# **How to Link Groups/Sign-Up Sheets**

Once groups have been created under the **Users and Groups** tool, they must be linked in the course for students to have access.

This tutorial will show you how to:

- Link groups in the course menu
- Link groups in a content area

### **Linking Groups in the Course Menu:**

1. Navigate to the **Add Menu Item** button and select **Tool Link.**

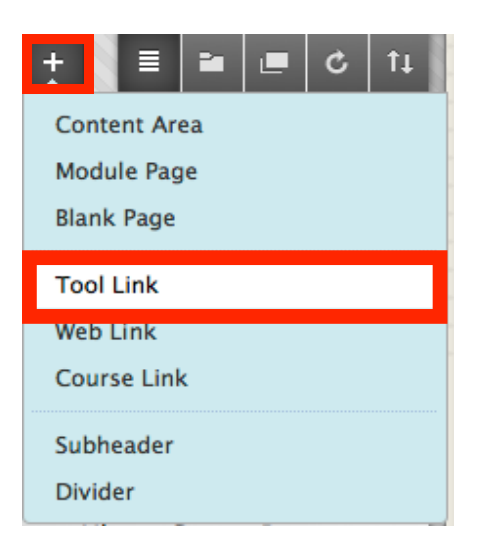

2. **Name** the tool link and under Type, select Groups. Make the link **Available to Users** so students can view it. Click **Submit** to finish creating the link in the course menu. This link will redirect users to the Groups Page.

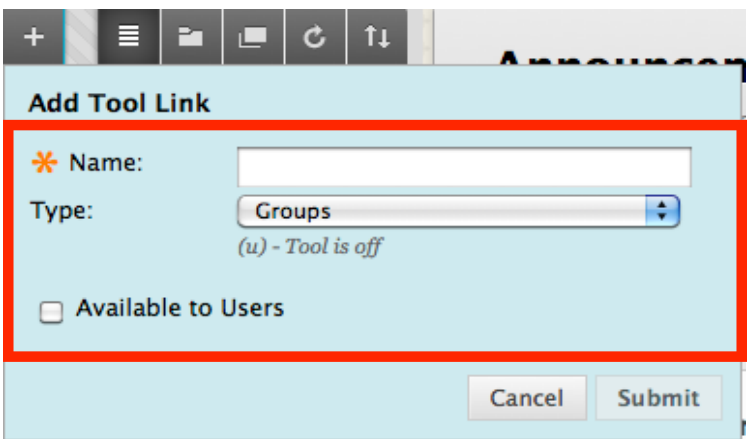

#### **Learning Connect**

3. A Groups tool link will be located on the bottom of the course menu.

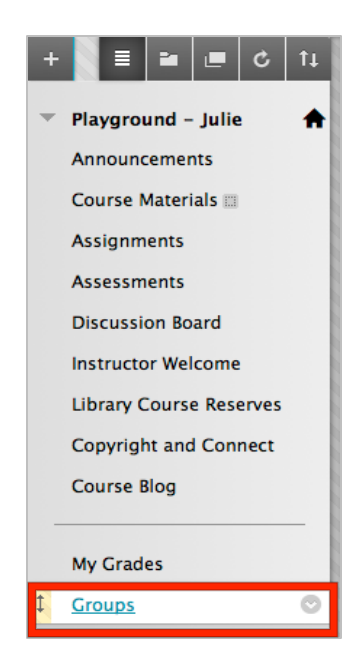

#### **Learning Connect**

## **Linking Groups in the Course Menu:**

1. Choose a **Content Area** from the course menu, and under **Tools**, select **Groups**.

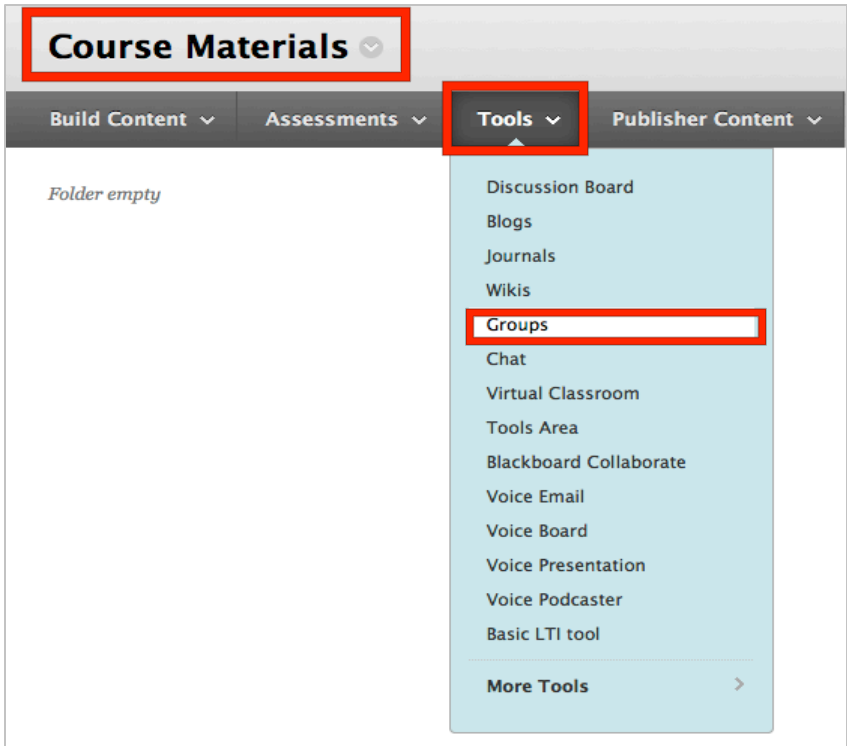

2. Choose to either create a link for the entire **Groups Page** or to a specific **Group or Group Set**. You can also create **New Groups or Group Sets** using this tool.

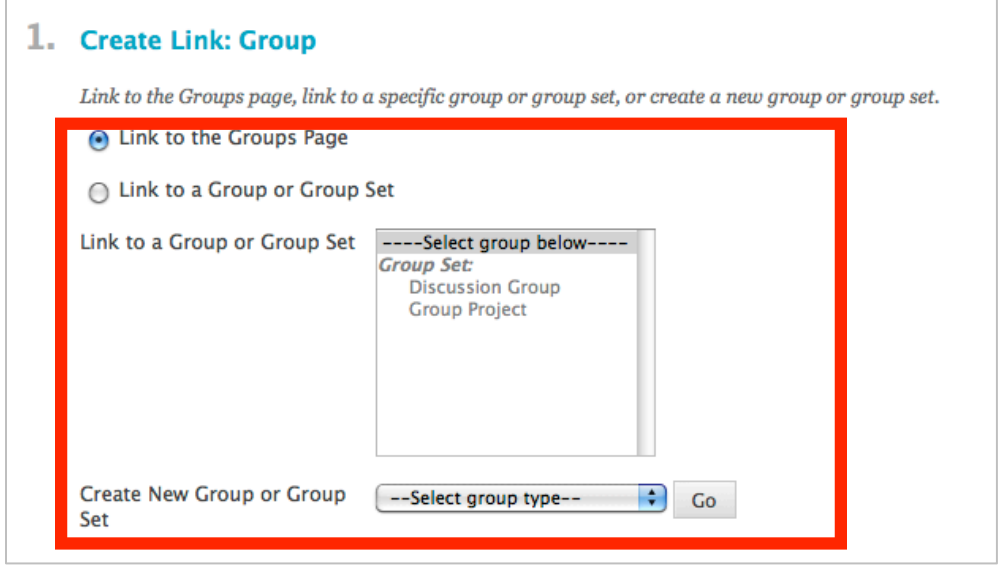

3. Click **Next**.

#### **Learning Connect**

4. You will be redirected to another page to adjust the settings. Adjust the **Name** and **Description** of the link if you wish. You can also set your **Options** by making link **available or unavailable**, enabling **views tracking**, or setting **date restrictions**.

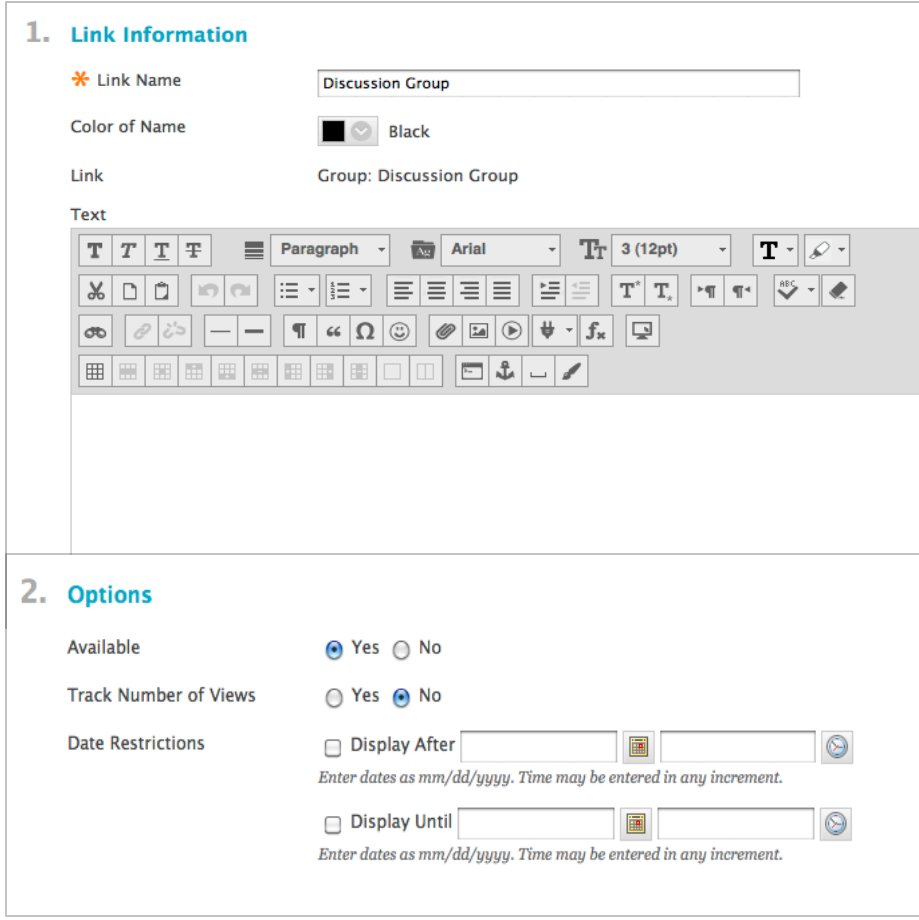

5. Click **Submit** to finish linking the groups page, group or group set to a content area. The groups tool link has now been added to the content area.

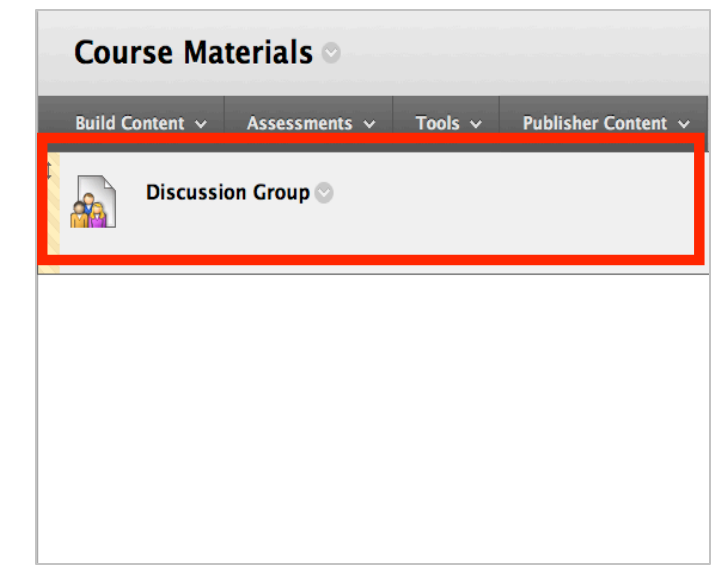